## **Алгоритм работы в программе «ZOOM» для учащихся I ЭТАП - СКАЧАТЬ И УСТАНОВИТЬ ПРОГРАММУ «ZOOM»**

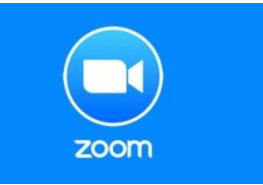

# **Если вы не можете найти рабочую ссылку, чтобы скачать ZOOM, обратитесь за помощью к администратору <https://vk.com/id134274225>**

### **II ЭТАП – ВХОД НА КОНФЕРЕНЦИЮ:**

1. За 5-10 минут до начала каждого урока (согласно расписанию) входите в программу «**ZOOM**».

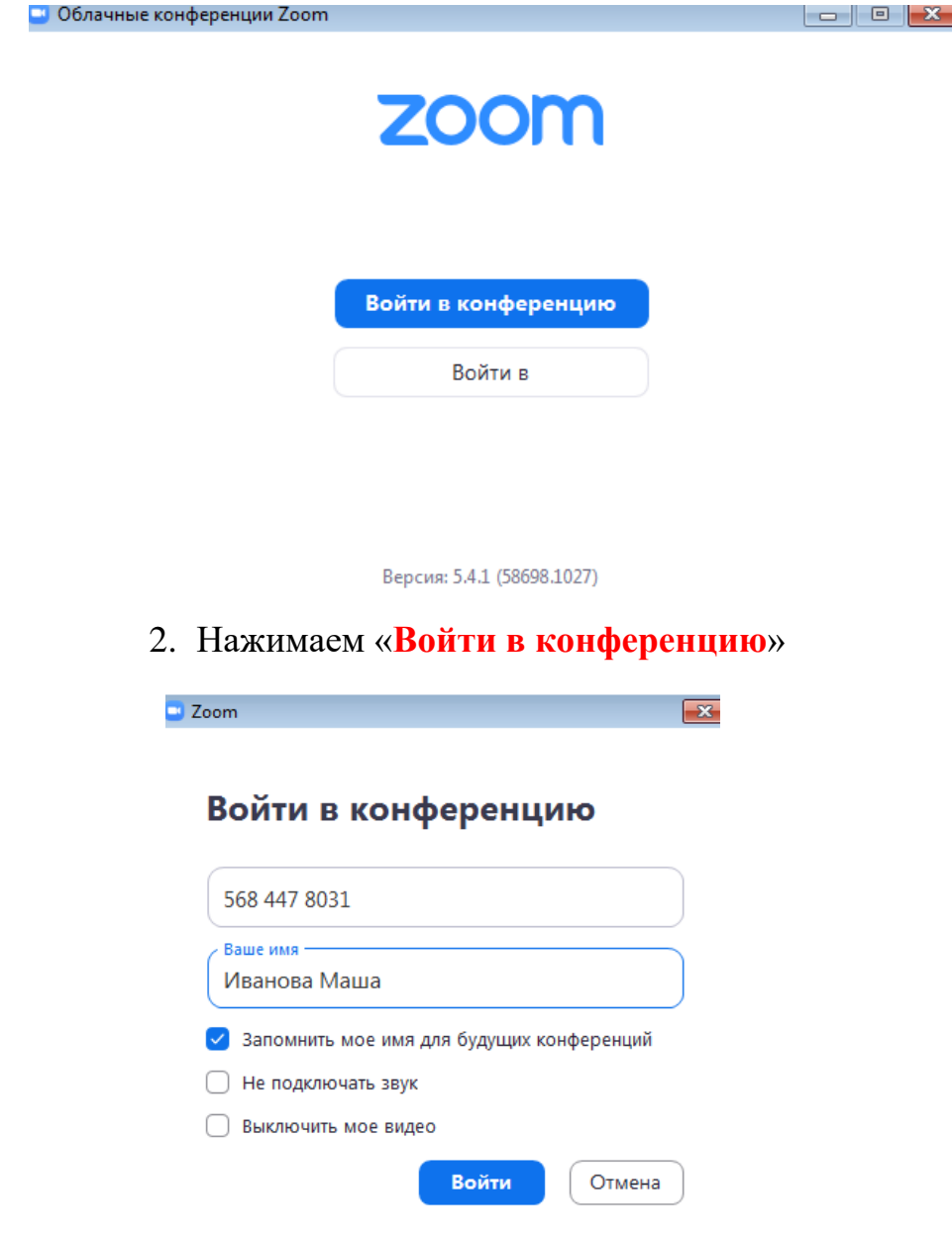

- 3. Указать личный идентификационный номер учителя, у которого по расписанию у Вас урок (все идентификационные номера вы можете найти в нашей группе в ВКонтакте**)**
- 4. Вводим **СВОИ** фамилию, имя (как в классном журнале)
- 5. В следующей строке выбираем «**Запомнить мое имя для будущих конференций**», нажимаем «**ВОЙТИ**»
- 6. Вводим код доступа (все коды доступа можно найти на стене в группе вКонтакте**)**, нажимаем «**войти в конференцию**»

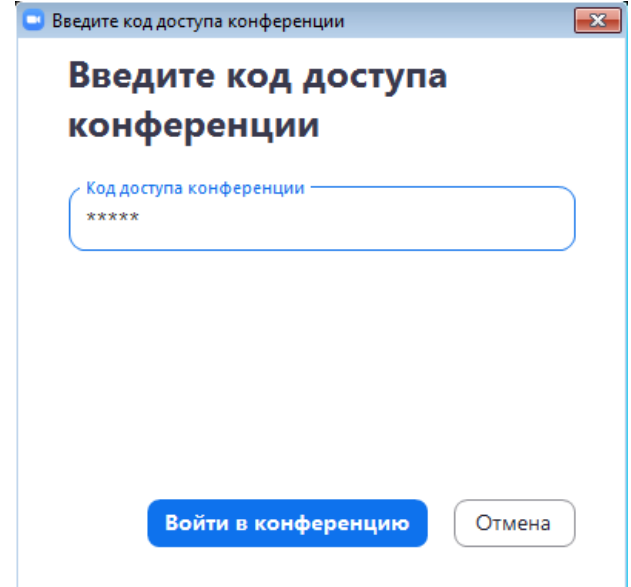

7. Ожидаете, когда учитель примет Вас в участники.

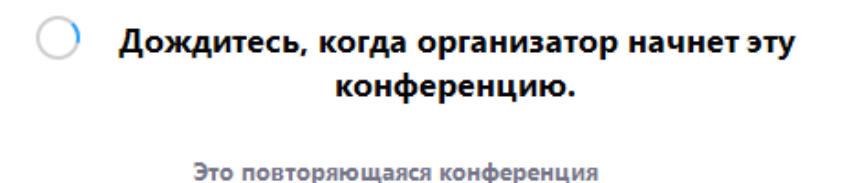

 $- x$ 

Зал персональной конференции Наталья Боме

Проверить звук компьютера

Если вы являетесь организатором, войдите в систему, чтобы начать эту конференцию.

### **Дорогие ребята!**

#### **Обратите внимание!!!**

У Вас должно быть **включено** видео (звук подключите, когда **Вас попросит** учитель).

Согласно методическим рекомендациям Минпросвещения России от 20.03.2020 № б/н время проведения урока сокращается до 30 минут.

Время **непрерывной работы** за компьютером ограничено и чередуется с **письменной работой в тетрадях, устной по учебнику**.

Согласно санитарным правилам и нормам, рекомендуемая непрерывная длительность работы, связанная с фиксацией взора на экране монитора не должна превышать:

для учащихся 1 - 4 классов – 15 мин; для учащихся 5 - 7 классов – 20 мин; для учащихся 8 - 11 классов – 25 мин.

# **Не забывайте делать гимнастику для глаз и простые физические упражнения для профилактики общего переутомления!**

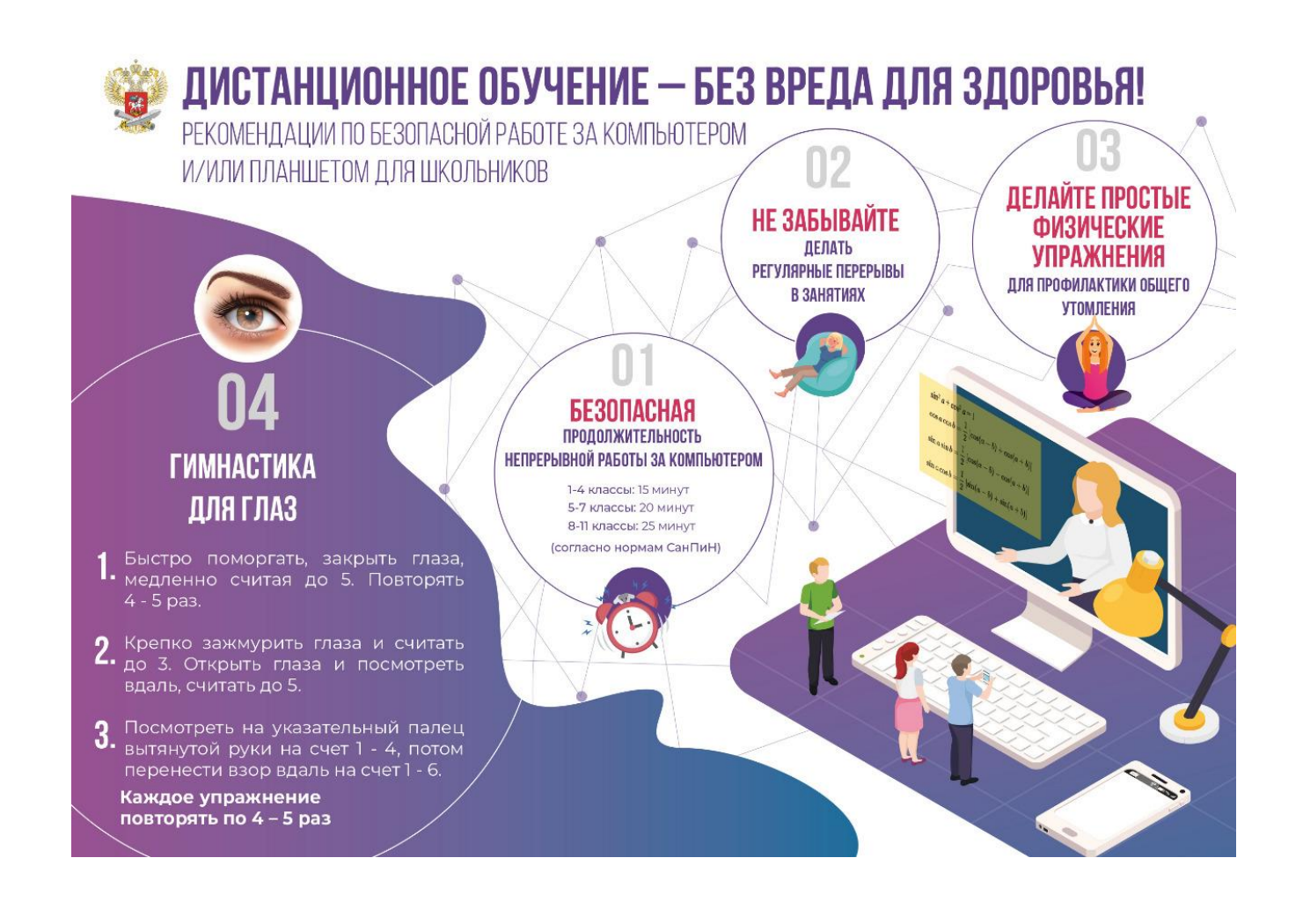